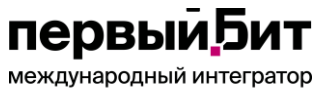

ИТ-решений

Телефон: 8-800-333-19-05 E-Mail: ordzdrav@minzdrav.gov.ru Портал Службы технической поддержки: https://helpdesk.rosminzdrav.ru/servicedesk/customer/portal/88

Первый Бит

# Инструкция по прохождению вступительного испытания – тестирования на портале Единой информационной системы приема в ординатуру

"Первый Бит" 2023г

## **Использование Единой информационной системы приема в ординатуру**

Для входа на портал нужно запустить браузер, в адресной строке набрать адрес сайта - [http://rts.rosminzdrav.ru](http://rts.rosminzdrav.ru/) (рис. 1). В соответствующие поля ввести полученные от представителя экзаменационной комиссии логии и пароль, нажать кнопку «Вход» (выделено оранжевым).

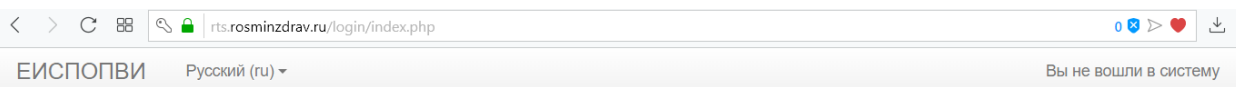

## Единая информационная система приема в ординатуру. Проведение вступительного испытания

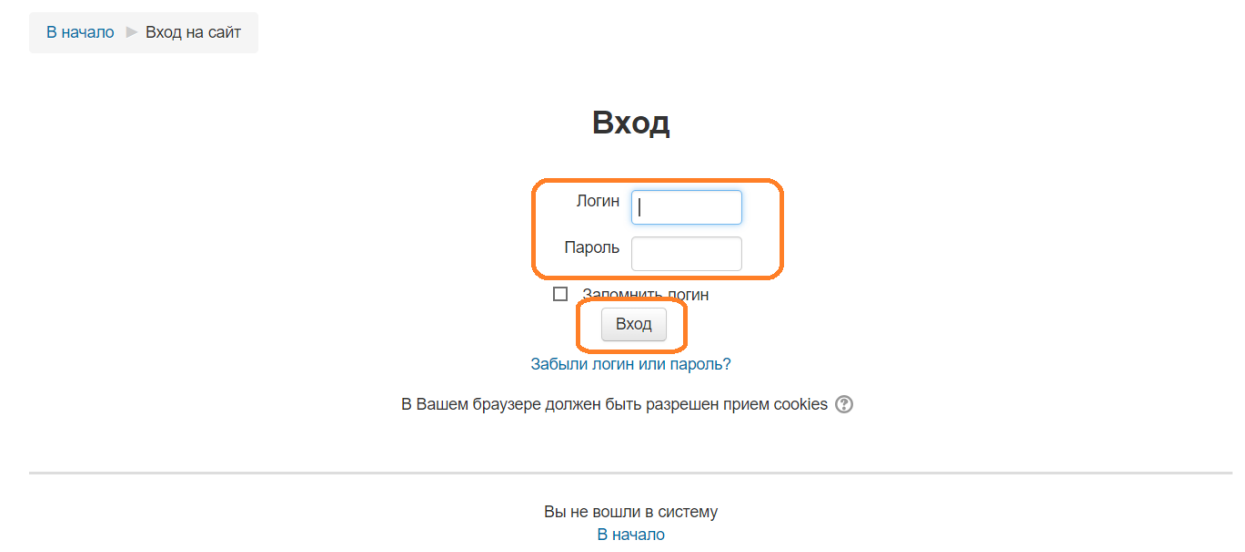

Рис. 1 «Главная страница ЕИСПОПВИ»

Требуется сверить корректность указания фамилии и имени (рис. 2) (выделено оранжевым) (в верхнем правом углу страницы) и наименования тестирования, указанных на сайте, с данными поступающего. В случае расхождения данных с реальными, обратиться к представителю экзаменационной комиссии. Если данные указаны корректно, перейти к прохождению тестирования, нажав на название теста (выделено оранжевым).

первый Бит

международный интегратор ИТ-решений

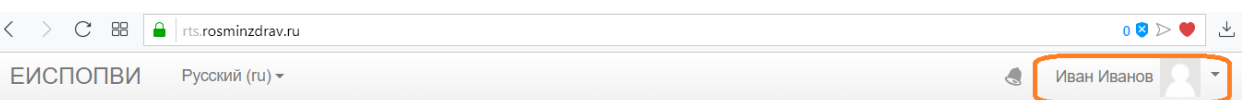

### Единая информационная система приема в ординатуру. Проведение вступительного испытания

Мои курсы

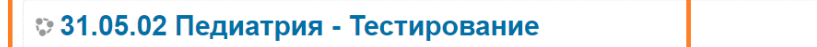

Все курсы

Вы зашли под именем Иван Иванов (Выход) moodle

Рис. 2 «Выбор тестирования»

Для перехода к тестированию нужно нажать кнопку «Начать тестирование» (рис. 3) (выделено оранжевым).

**ЕИСПОПВИ** 

## 31.05.02 Педиатрия - Тестирование

В начало | Курсы | 2018/2019 | 31.05.02 Педиатрия - Тестирование

Тестирование

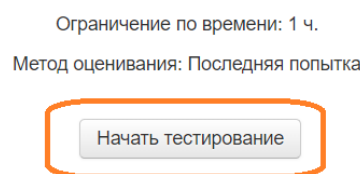

Рис. 3 «Начало тестирования»

Для перехода к вопросам тестирования нужно ознакомиться с информацией о тесте и нажать кнопку «Начать попытку» (рис. 4) (выделено оранжевым).

первыи Бит

международный интегратор ИТ-решений

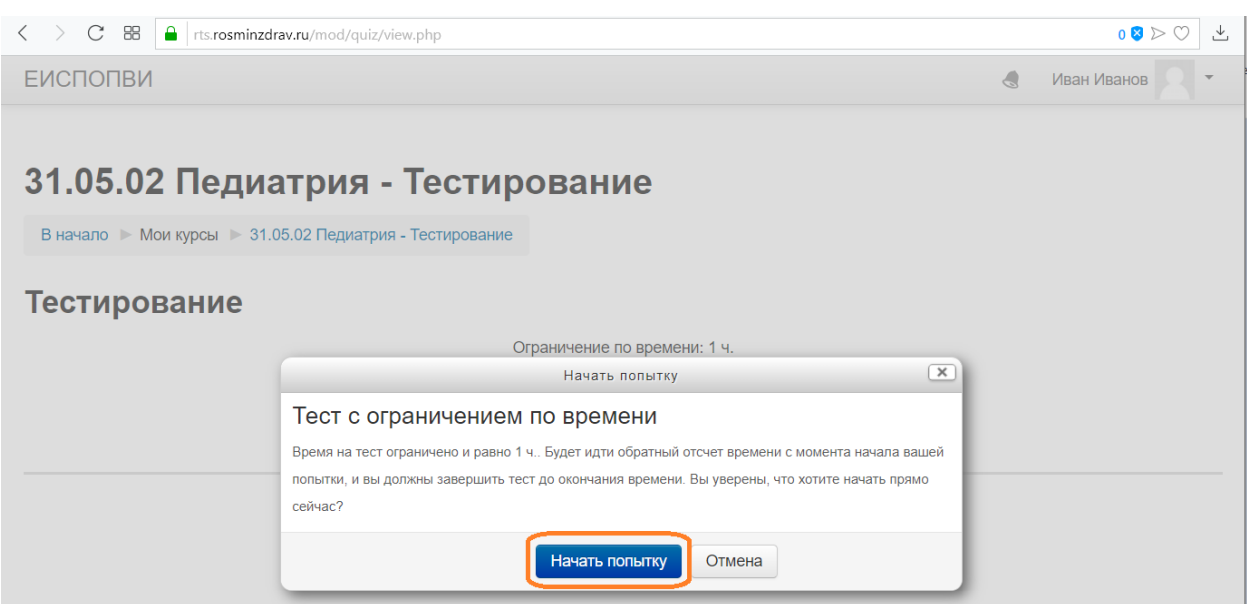

Рис. 4 «Начало тестирования»

Тест состоит из 60 вопросов, на его прохождение дается 60 минут. Все вопросы тестирования размещены на одной странице. Отвечать на них можно в любом порядке, выбирая только один вариант ответа из предложенных. Допускается изменять ответы, пока тест не завершен и не истекло время тестирования. Можно отмечать вопросы, чтобы вернуться к ним позднее (данная отметка ни на что не влияет и не учитывается при расчете баллов). После ответа на все вопросы, необходимо завершить попытку, нажав кнопку «Закончить попытку» (рис. 5) (выделено оранжевым).

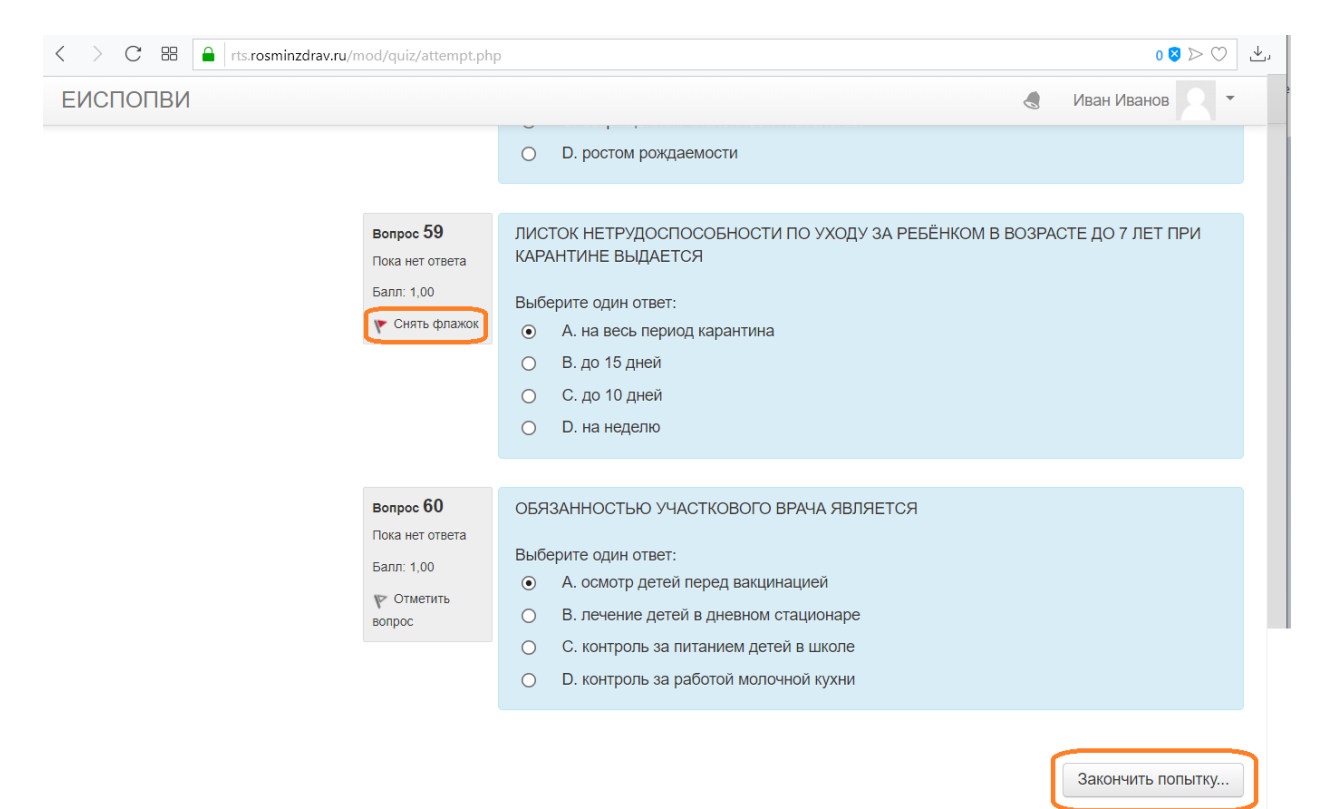

Рис. 5 «Завершение тестирования»

### первый Бит международный интегратор

ИТ-решений

Требуется внимательно проверить наличие ответов на все вопросы и нажать кнопку «Отправить все и завершить тест» (рис. 6) (выделено оранжевым) для окончания тестирования. Или вернуться к списку вопросов для внесения изменений, нажав кнопку «Вернуться к попытке».

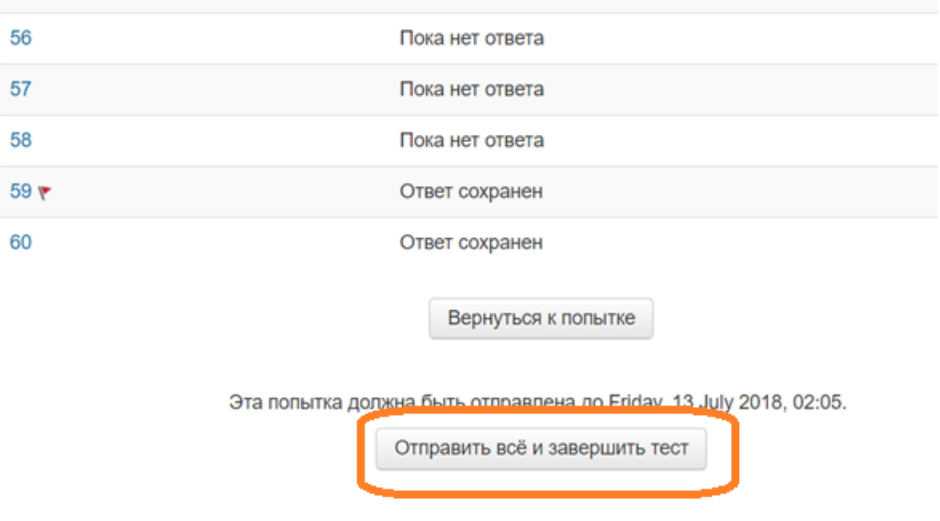

Рис. 6 «Окончание тестирования»

Нужно подтвердить свой выбор, нажав кнопку «Отправить все и завершить тест» (рис. 7) (выделено оранжевым).

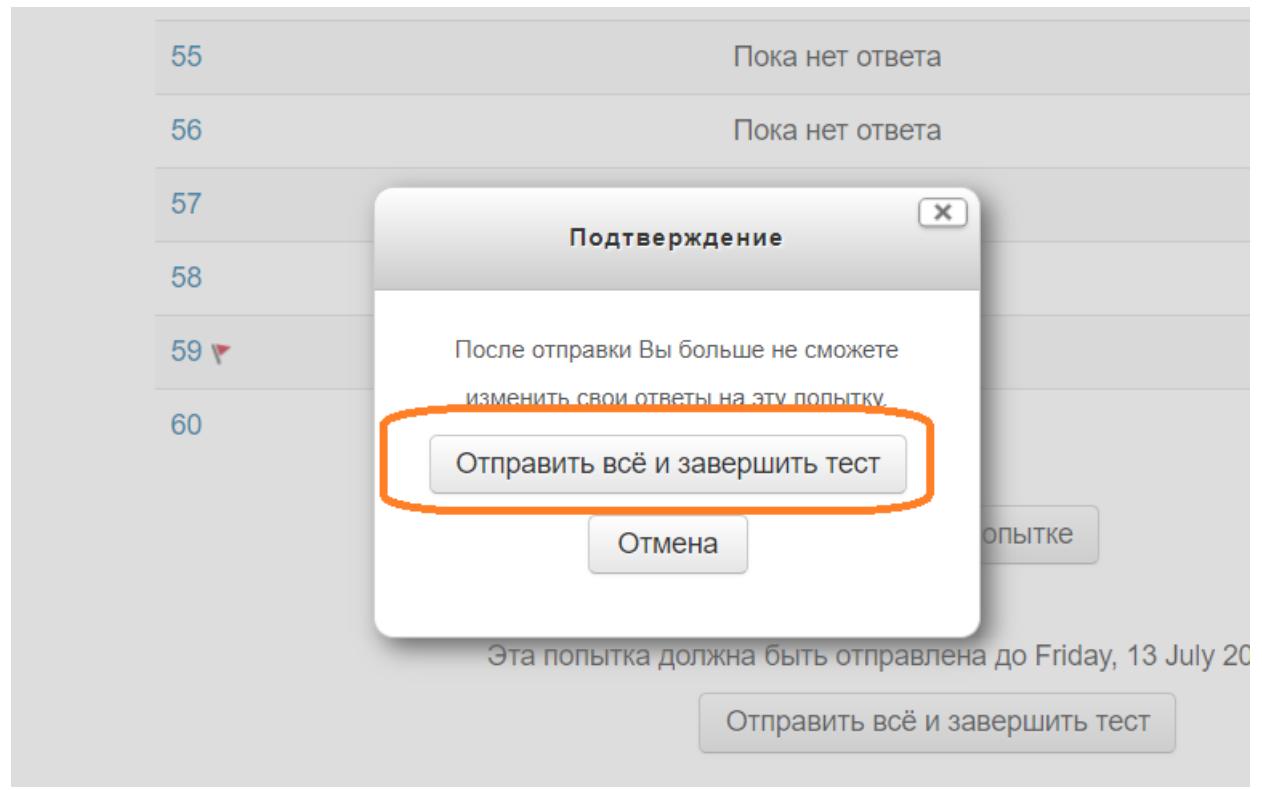

Рис. 7 «Подтверждение окончания тестирования»

первый Бит

международный интегратор ИТ-решений

После окончания попытки нужно распечатать (или сохранить на локальный компьютер) протокол тестирования, нажав кнопку «Напечатать» (рис. 8) (выделено  $\alpha$ ан $\alpha$ н $\alpha$ 

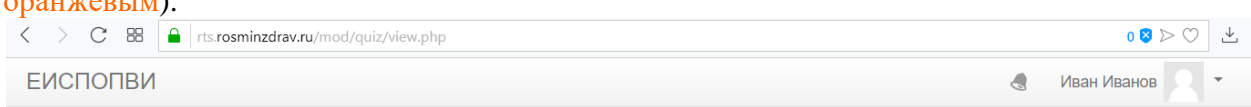

## 31.05.02 Педиатрия - Тестирование

В начало ▶ Мои курсы ▶ 31.05.02 Педиатрия - Тестирование

#### Тестирование

Ограничение по времени: 1 ч.

Метод оценивания: Последняя попытка

#### Результаты ваших предыдущих попыток

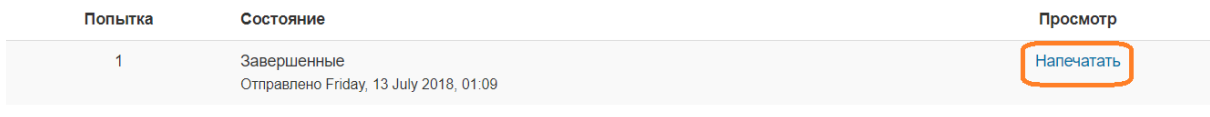

Рис. 8 «Печать протокола тестирования»

При необходимости нужно уточнить настройки печати у представителя экзаменационной комиссии и распечатать протокол тестирования, нажав кнопку «Печать» (рис. 9) (выделено оранжевым).

первый Бит

международный интегратор ИТ-решений

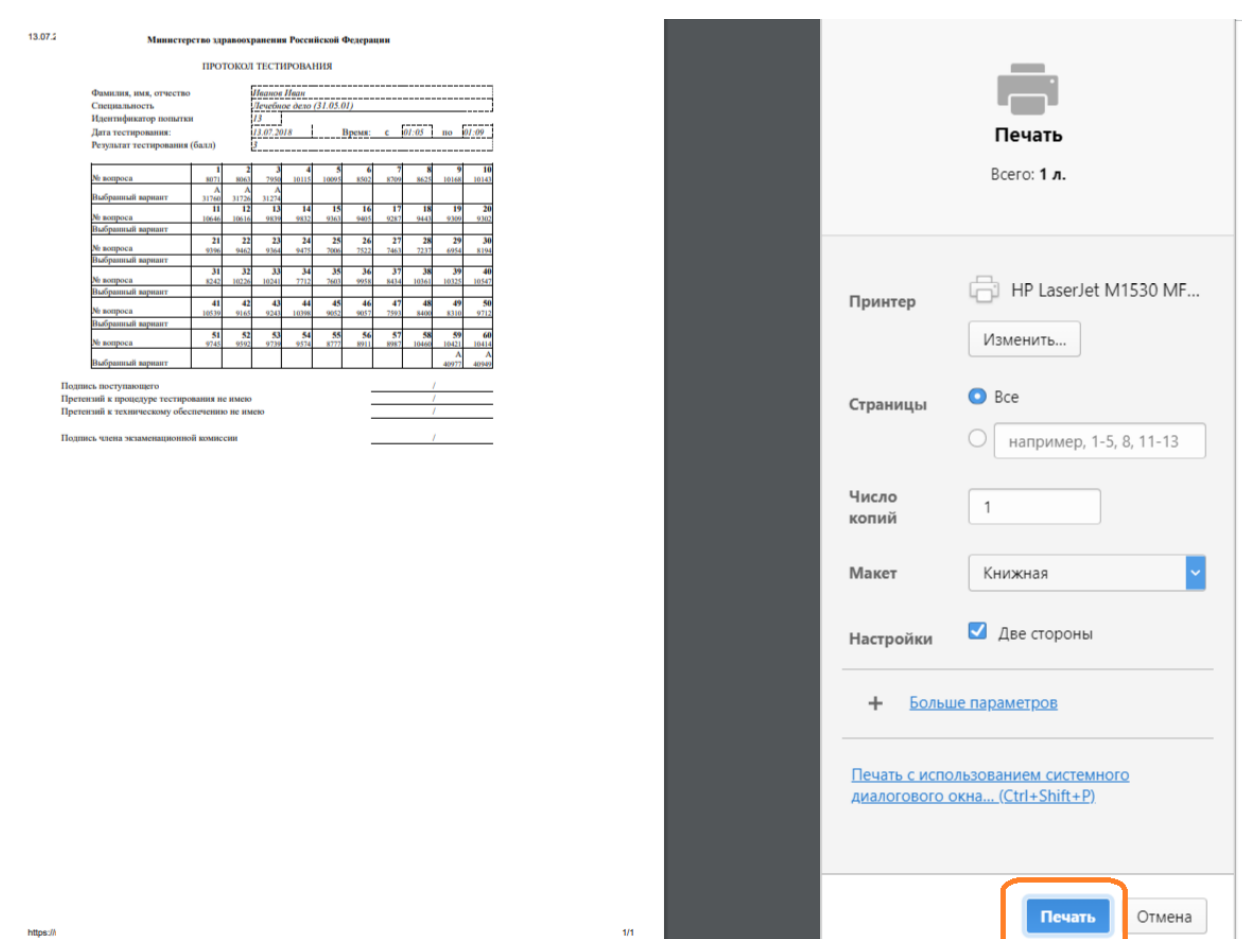

Рис. 9 «Печать протокола тестирования»

После окончания печати нужно нажать кнопку «Назад» в окне браузера и выйти из системы, нажав на кнопку «Выход» рядом с именем поступающего в правом верхнем углу экрана (рис. 10) (выделено оранжевым).

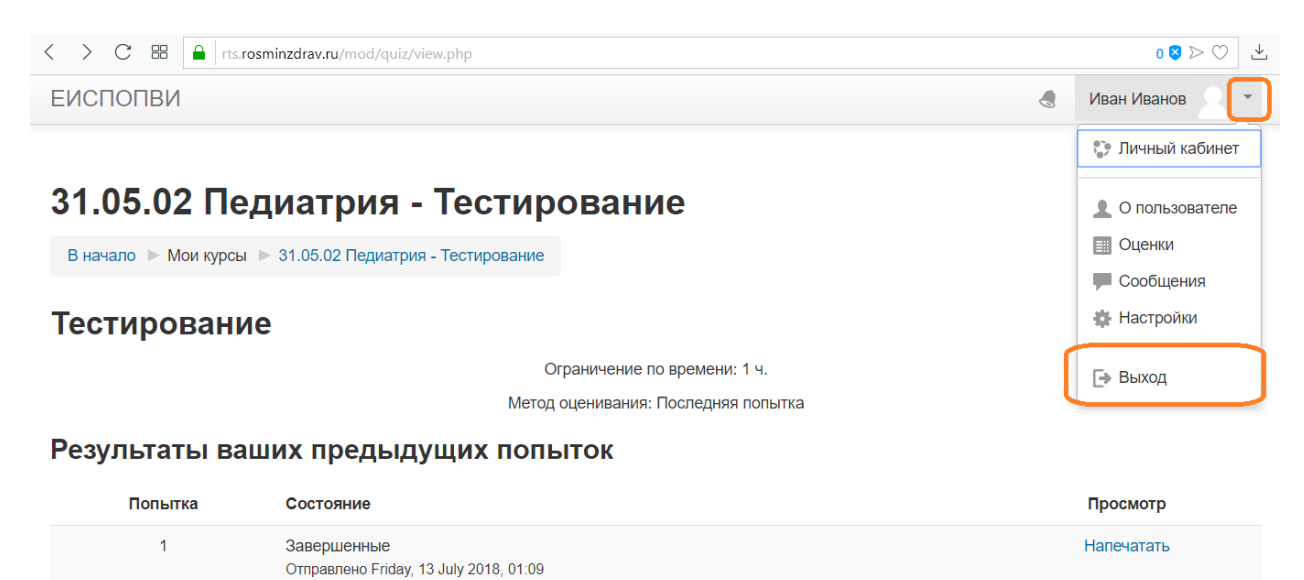

Рис. 10 «Выход из ЕИСПОПВИ»